# **User Guide to SharedWork: Registration**

### **How to Register for SharedWork Site**

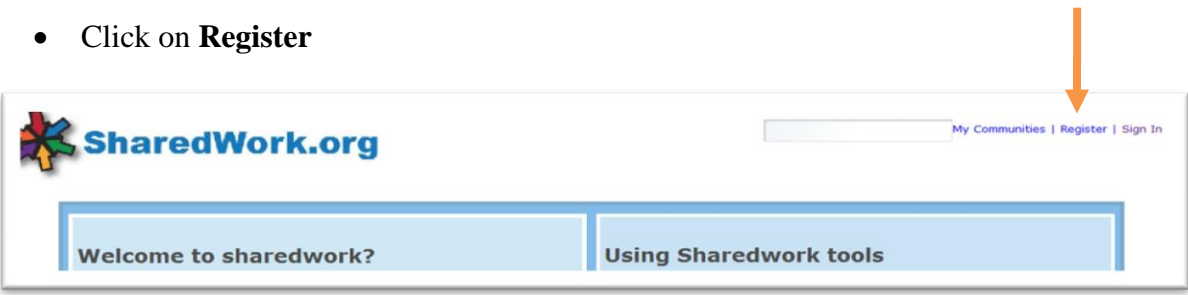

- Type in the requested information (first, middle, and last name, e-mail address)
- Verify the account by following the prompt from Captcha (i.d., typing the two words).
- Click **Save.**

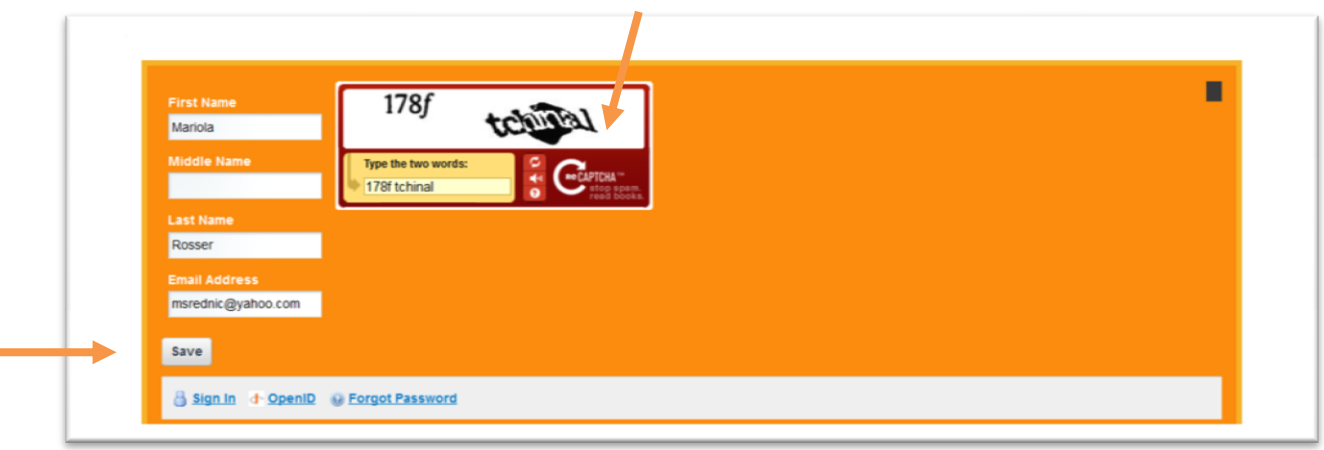

- After you create an account, you will receive an email message from SharedWork Admin with your password. Check your "SPAM" folder if you don't see it in your inbox.
- Copy your assigned password and use it to **Sign in**.
	- o Please note: You will be able to modify your password once you sign in. Instructions how to change your password are included in the last section of this guide.

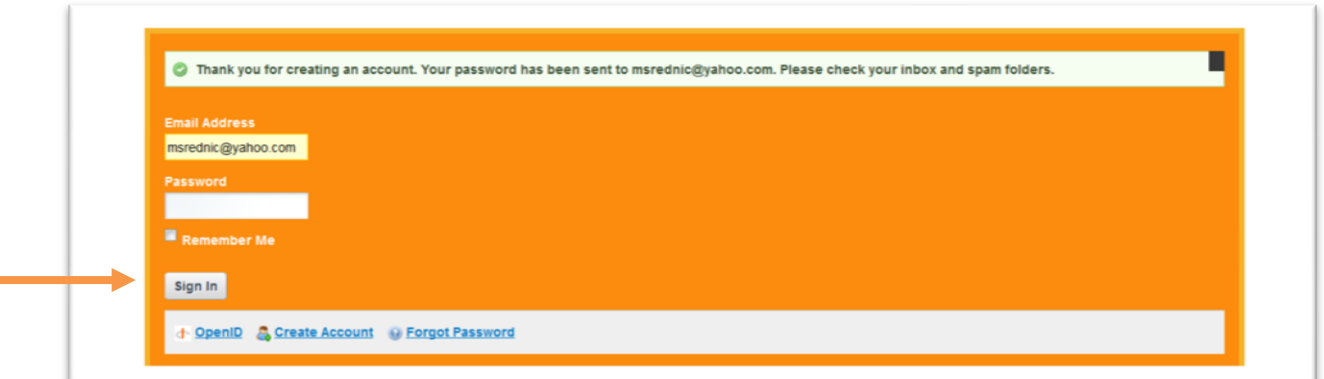

Read the Terms of Agreement, scroll down, and select "I agree".

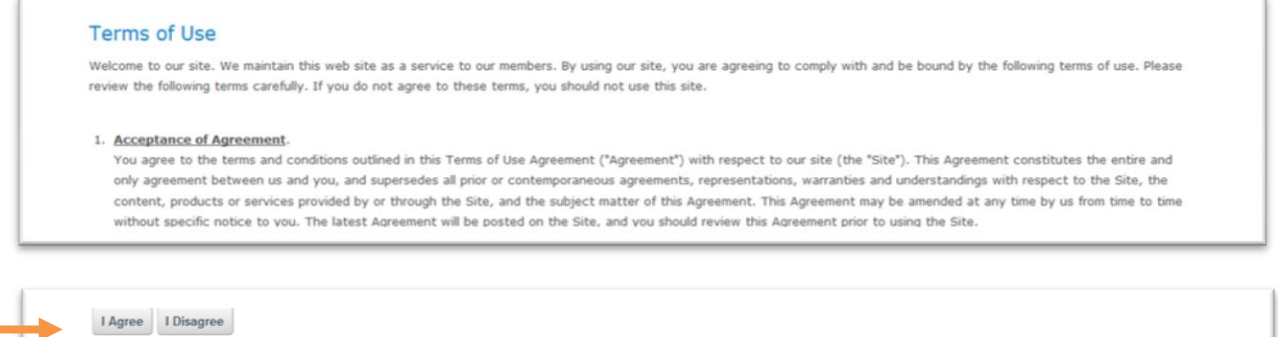

- Select your security question and enter the answer. This will be used to retrieve your password if you forget it.
- Click **Save.**

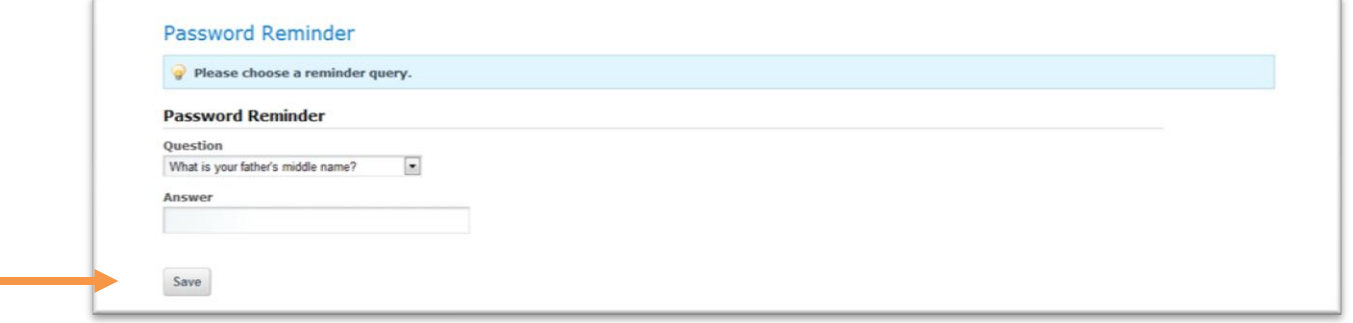

#### **How to Join the Ohio Credit Flex Community of Practice**

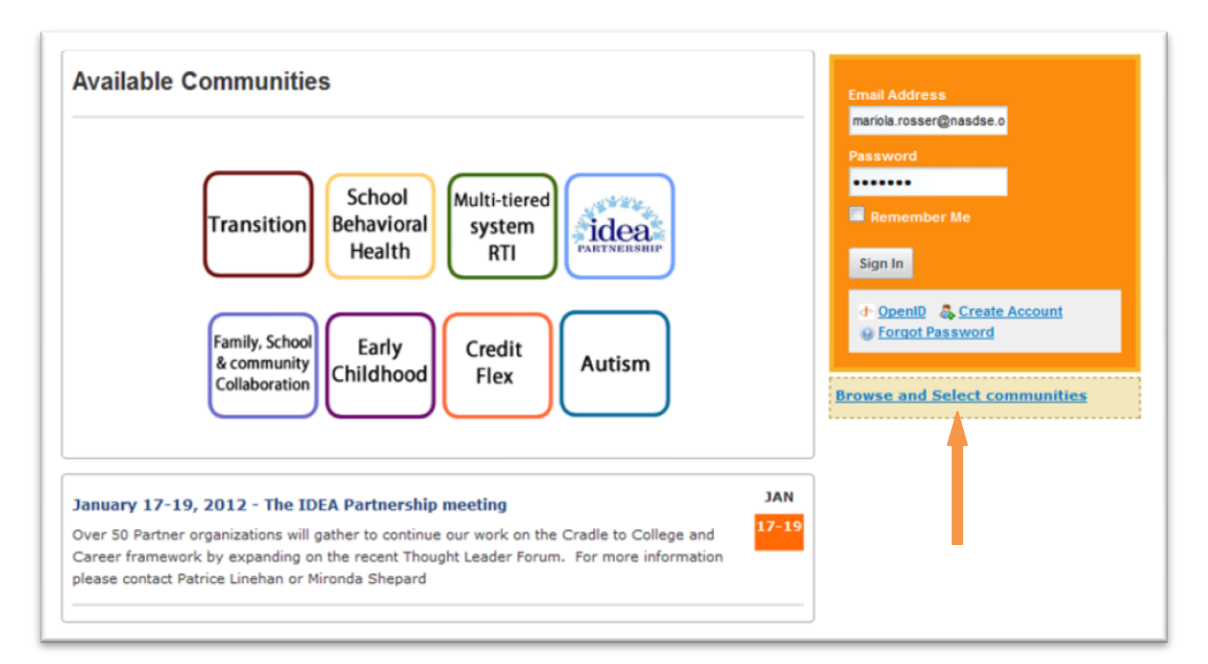

Click on **Browse and Select Communities.**

Click on **Available Communities.**

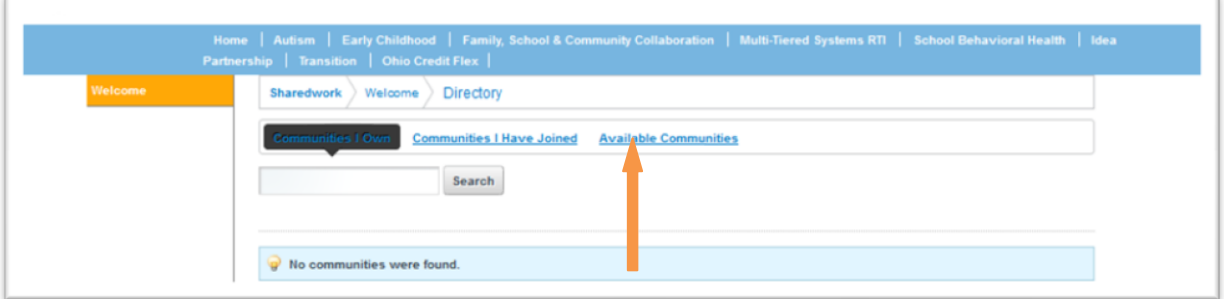

Find **Ohio Credit Flexibility** and click **Join.** 

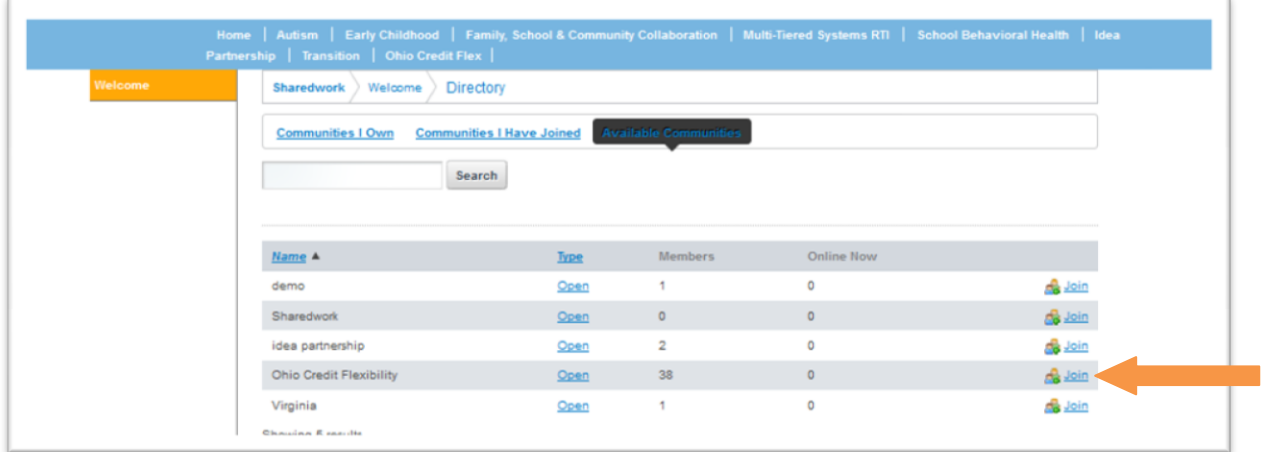

 Once your request to join the Ohio Credit Flex is reviewed by moderators and approved shortly, go to the SharedWork site and select **My Communities.**

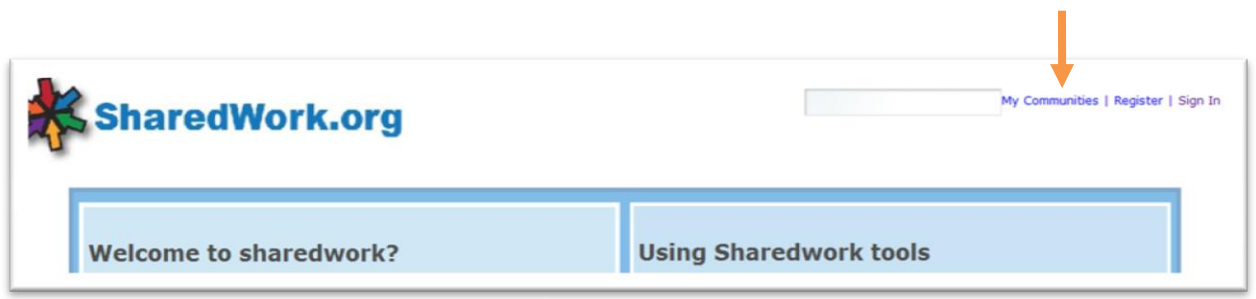

## **How to Change Your Password**

- Click on your name located in the upper right-hand corner.
- Click on **Password** located under **User Information**

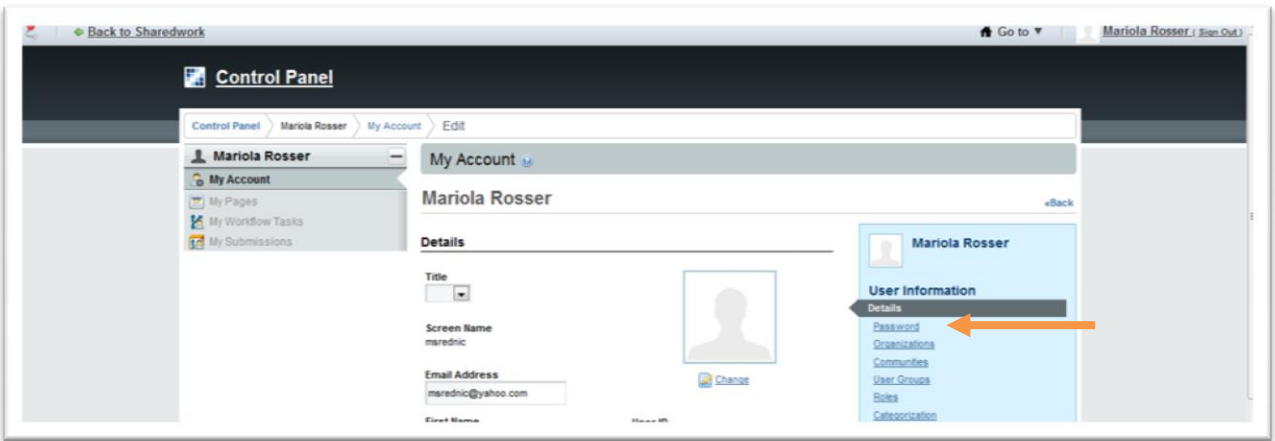

- Type your Current Password and New Password (twice)
- Click **Save.**

#### **DRAFT**

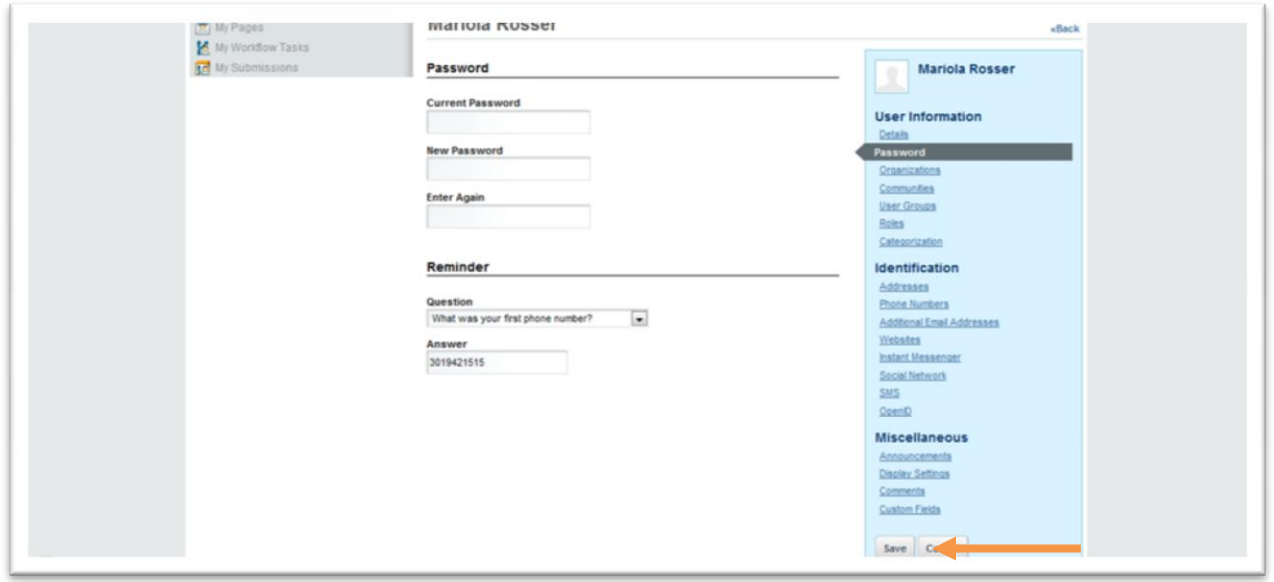